## Quickguide - Ansøgning om råden over vejareal vedr. opstilling af materiel

Når du er logget ind med NemLog-in vil du møde en 10 trins guide, hvor du som minimum skal udfylde alle

felter med  $\star$ . Du kommer videre til næste trin ved at klikke på Næste i bunden af hvert trin. Du får løbende af vide om alle oplysninger på de enkelte trin er udfyldt:

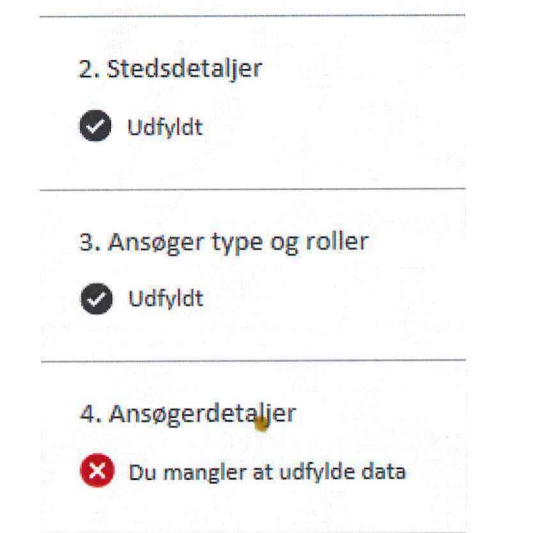

I denne guide gennemgås indholdet på de enkelte trin.

En ansøgning gemmes løbende som kladde og afbryder du ansøgningsforløbet, kan du finde den igen under Mine kladder øverst på siden:

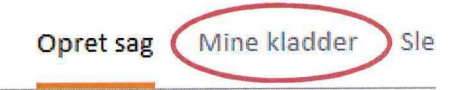

Her angiver du hvor du vil opstille dit materiel. Du kan søge veje frem i søgefeltet eller du kan udpege steder via kortet.

Se saerskilt vejledning til uddybning af udpegning via kortet.

De veje du har valgt blive vist i listen nederst på siden. Du tilføjer en aktør ved at klikke på en af de tre

Her vises det valgte sted og du har mulighed for at tilrette strækningen.

Herudover indtastes generelle oplysninger om stedet som husnummer og hvor på vejen materiellet skal opstilles.

Du kan desuden vælge hvilken afmærkningsplan der vil blive anvendt. Myndigheden har mulighed for at stille egne afmærkningsplaner til rådighed. Disse

finder du ved at klikke på Vælg afmærkningsplan

 $\bigcirc$  Myndighedens afmærkningsplaner og derefter vaelge

Du kan også altid vedlægge din egen plan under "Tilføj bilag".

Her vælger du om du søger en virksomhed eller en privatperson.

Under Roller vil du som udgangspunkt altid være angivet som ansøger/anmelder. Er det også dig der er ansvarlig for afmærkningen, hakker du også denne mulighed af.

Er det en anden der er ansvarlig for afmaerkningen, angiver du dette under "Tilføj aktører".

## 4. Ansøger detaljer

På dette trin vil mange oplysninger være udfyldt med de informationer der er knyttet til dit NemLog-in. Du vil dog skulle udfylde din eller din virksomheds adresse.

Dette trin skal kun udfyldes hvis du ikke selv er afmaerkningsansvarlig. Du kan skrive oplysningerne direkte ind på siden eller du kan vælge en aktør fra adressebogen. Det forudsætter dog at du på forhånd har oprettet aktøren i adressebogen. Se særskilt vejledning til hvordan dette gøres.

knapper:

Tilføj fra adressebog I Tilføj privatperson I Tilføj virksomhed

# Quickguide - Ansøgning om råden over vejareal vedr. opstilling af materiel

Her udfyldes uddybende oplysninger om den aktør der er tilføjet i trin 5. Er der ikke tilføjet en ekstra aktør vil siden fortælle at der ikke skal udfyldes noget.

Her angiver du start og slut dato samt hvad tid du starter og slutter. Datoen kan indtastes i ét af følgende formater: ddmmåååå, dd-mm-åååå eller dd/mm/åååå.

På dette trin angiver du hvilket materiel du søger om at opstille. Du kan vælge flere forskellige slags og skal for hver slags angive antal. Vælger du "Andet" skal du udfylde beskrivelsen. Du kan vælge følgende typer af materiel:

- Borerig
- Kran
- Lastbil
- Lift
- Lukket container  $\bullet$
- Mandskabsmodul
- Mobilkran  $\bullet$
- Nodig anlaeg
- Relinganlaeg  $\bullet$
- Skurvogn
- Stillads/rulle stillads
- Telt
- Aben container
- Andet

Ønsker du at tilføje oversigtsplaner, afmaerkningsplaner eller andre dokumenter til din ansøgning, gøres det på dette trin. Du tilføjer et bilag

ved at klikke på **Wælgfil .** Når du har fundet din fil

klikker du på **og udfylder feltet beskrivelse** ud for filen. Du kan eventuelt give den en kategori.

### 10. Opsummering og indsendelse

Det sidste trin inden indsendelse er en opsummering af de informationer du har indtastet i de ni foregående trin. Her kan du tjekke at alting ser rigtigt ud inden du sender din ansøgning. Er der noget du mangler klikker du på Forrige for at rette.

Indsend din ansøgning ved at klikke

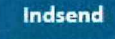

Du vil herefter få bekræftet at din ansøgning er sendt med følgende besked:

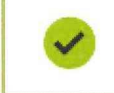

Din ansøgning er indsendt

Når sagen er behandlet får du besked på den mail du har angivet i ansøgningen.

### Ansøg om forlængelse

Din ansøgning bliver automatisk arkiveret når udløbsdatoen er overskredet. Derfor er det vigtigt at du husker at søge om forlængelse, hvis du ikke når at blive færdig inden den godkendte dato.

Når du er logget ind klikker du på Forlæng i den 0verste menu:

Opret sag Mine kladder Slet Annuller Forlæng

Fra listen vælger du din sag og angiver den ønskede dato.

Har du spørgsmål til indholdet i din ansøgning, skal du kontakte den valgte myndighed.

Har du problemer med at oprette eller sende en ansøgning kan du henvende dig til supporten på:

Telefon: 7244 3300 Mail: vejman.dk@vd.dk